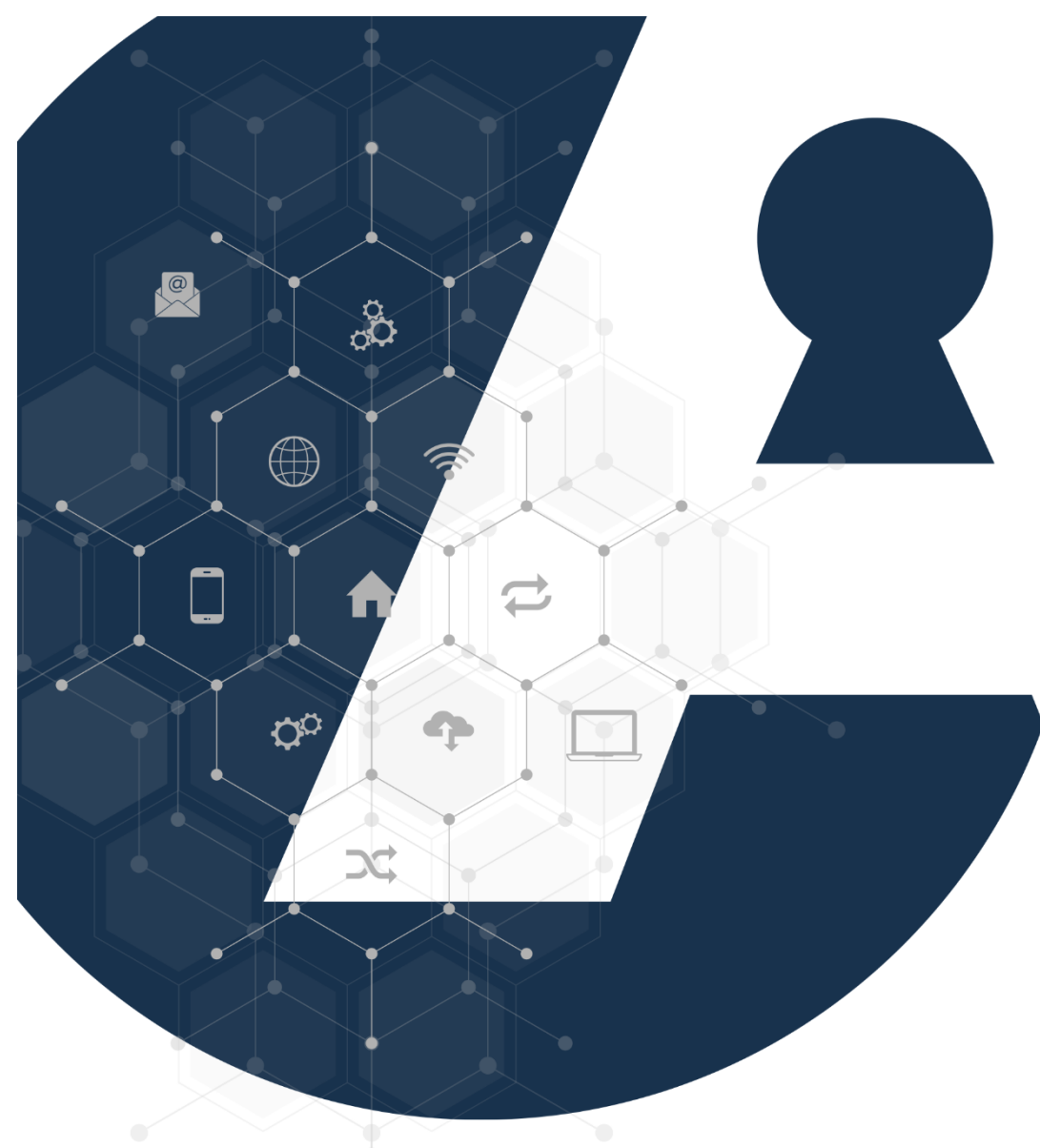

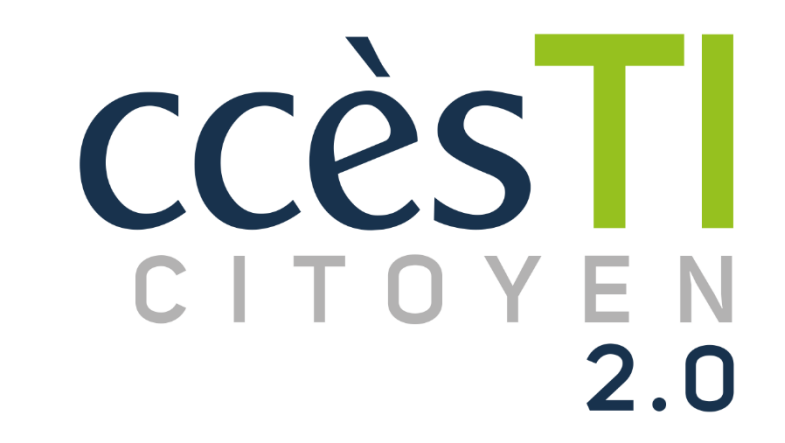

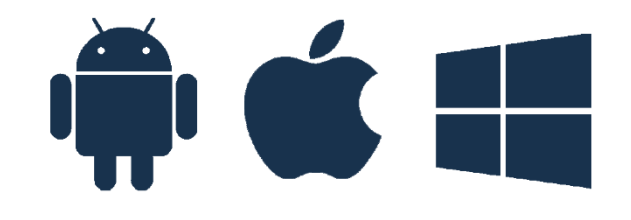

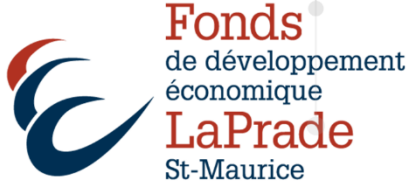

#### Régie de l'assurance maladie

La Régie de l'assurance maladie du Québec (RAMQ) offre plusieurs services en ligne aux citoyens. Voici une liste de tous les services qui vous sont offerts dans Mon dossier afin de remplir vos obligations fiscales et de gérer votre dossier relativement à certains programmes sociofiscaux.

- ➢ Savoir si un médicament est couvert
- ➢ Remplacer ou corriger une carte d'assurance maladie
- ➢ Demander le remboursement de services couverts
- ➢ Trouver un médecin de famille
- ➢ Officialiser votre consentement au don d'organes et de tissus

#### Paiement

- ➢ Payer le renouvellement du permis ou de l'immatriculation
- ➢ Payer le renouvellement d'une vignette de stationnement

# Création d'un compte

- 1. Dans votre navigateur Internet, tapez ramq.gouv.qc.ca/fr/
- 2. Appuyer la touche Entrée
- 3. Dans la section Que voulez-vous faire ? Cliquez, M'inscrire ou me réinscrire
- 4. Répondre aux questions et cliquer Suivant

# Documents requis

- ➢ Vous aurez besoin d'une **copie numérisée** de chacun des documents exigés pour remplir votre demande d'inscription (PDF ou JPG)
- ➢ Vous ne pourrez pas sauvegarder le formulaire en cours de route
- ➢ Tout document manquant retarde le traitement de votre demande
- ➢ Vous devez faire traduire à vos frais les documents rédigés dans une autre langue que le français ou l'anglais

#### Accident de la route

- ➢ Faire une demande d'indemnité (accident ou décès)
- ➢ Demander un remboursement de frais ou envoyer des documents
- ➢ Faire un compte-rendu de visite médicale
- ➢ Faire un compte-rendu de retour au travail
- ➢ Demander une copie de dossier d'indemnisation

### Changement d'adresse

➢ Aviser d'un changement d'adresse

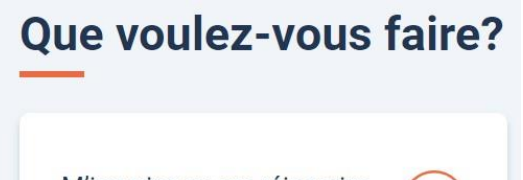

M'inscrire ou me réinscrire à l'assurance maladie

Dans tous les cas, vous devez fournir un document attestant votre statut au Canada, *citoyen canadien ou résident permanent*. Le type de document exigé est précisé selon les réponses que vous fournissez dans le formulaire d'inscription.

- ➢ Preuve de citoyenneté canadienne, passeport canadien valide, certificat de naissance, copie d'acte de naissance, certificat de citoyenneté canadienne
- ➢ Carte de résident permanent ou confirmation de résidence permanente CRP
- ➢ Certificat de sélection du Québec CSQ
- ➢ Attestation d'affiliation-Définition à la sécurité sociale de votre pays d'origine, si vous venez d'un pays signataire d'une entente de sécurité sociale avec le Québec
- ➢ Document confirmant la date de libération des Forces armées canadiennes ou directives d'affectation au Québec

#### Société de l'assurance automobile du Québec

### Création d'un compte

- 1. Dans votre navigateur Internet, tapez saagclic.saag.gouv.gc.ca/
- 2. Appuyez la touche Entrée
- 3. Cliquez sur Se connecter
- 4. Entrez vos informations
- 5. Créez et confirmez votre mot de passe
- 6. Cliquez sur Suivant
- 7. Un code de sécurité vous a été envoyé à votre adresse courriel
- 8. Tapez le code dans la case à cet effet
- 9. Votre compte a été créé
- 10. Cliquez sur Commencer le processus d'identification

#### Vous devrez saisir vos informations personnelles

- ➢ Nom complet
- ➢ Date de naissance
- ➢ Numéro d'assurance maladie
- ➢ Numéro d'assurance sociale
- 11. Cochez la case de consentement
- 12. Cliquez sur Suivant

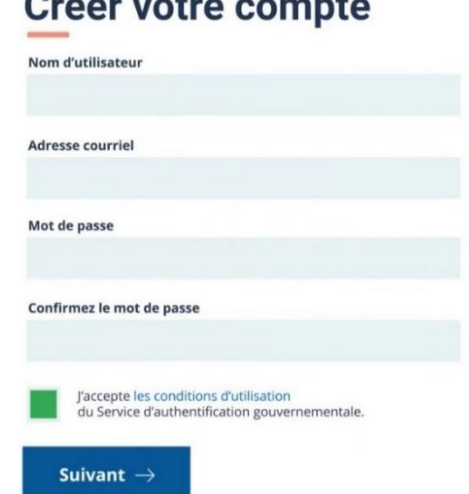

 $\mathbf{Q}$ 

#### Compléter le processus d'identification

- 13. Saisissez votre numéro d'avis de cotisation
- 14. Saisissez le numéro de référence de votre carte d'assurance maladie. Se situe à l'arrière de votre carte.

Ou saisissez le numéro de référence de votre permis de conduire. S'il vous est impossible de fournir l'un de ces deux numéros,

vous pouvez faire la demande d'un code secret qui vous sera envoyé par la poste

- 15. Cochez la case de consentement
- 16. Cliquez sur Suivant
- 17. Cliquez à nouveau, Je consens pour la communication de vos renseignements personnels. Si vous cliquez Je refuse, d'autres options vous seront offertes

Vous avez maintenant accès aux services en ligne.

### Vous connecter

- 1. Dans votre navigateur Internet, tapez saaqclic.saaq.gouv.qc.ca
- 2. Cliquez sur Se connecter
- 3. Saisissez vos informations de connexion

# Remiser un véhicule, le déremiser ou le mettre au rancart

- 1. Dans votre navigateur Internet, tapez saaqclic.saaq.gouv.qc.ca
- 2. Cliquez sur Se connecter
- 3. Saisissez vos informations de connexion
- 4. Dans la section de gauche, cliquez le + de Véhicules
- 5. Cliquez, Remiser, déremiser ou mettre un véhicule au rancart
- 6. Assurez-vous que vos informations bancaires sont exactes
- 7. Cliquez sur Commencer
- 8. Suivez les étapes à l'écran

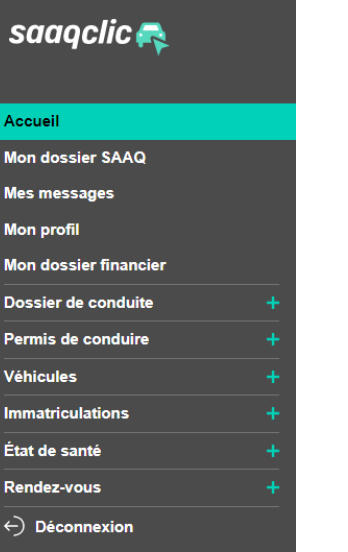

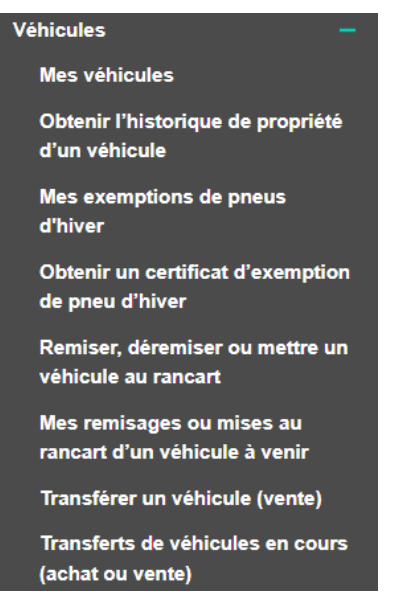

- 
- 

# clicSÉQUR Citoyens

clicSÉQUR est le service québécois d'authentification gouvernementale. Il contribue à sécuriser les échanges d'information entre les citoyens et l'administration publique québécoise sur Internet. Il permet aux citoyens d'utiliser un seul identifiant pour accéder de façon sécuritaire aux services en ligne des ministères et organismes participants.

# clicSÉQUR vous permet d'accéder aux services suivants :

- ➢ Ministère de l'Emploi et de la Solidarité sociale
- ➢ Ministère de l'Emploi et de la Solidarité sociale (emploi Québec)
- ➢ Office de la protection du consommateur
- ➢ Régie de l'assurance maladie du Québec ➢ Retraite Québec
- ➢ Revenu Québec
- ➢ Etc.

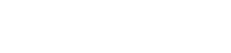

Mon Dossier

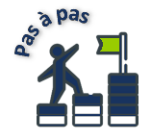

# Création d'un compte clicSÉQUR avec partenaire de connexion

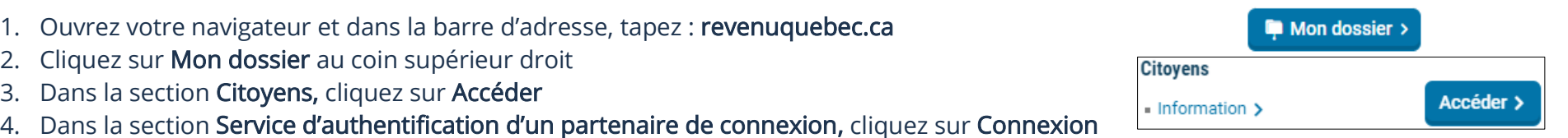

- 5. Sélectionnez la langue de votre choix
- 6. Sélectionnez votre institution financière
- 7. Tapez vos informations de connexion. Ce sont les mêmes que celles utilisées pour l'ouverture d'une session sur le site de votre institution financière
- 8. Lisez et acceptez les conditions d'utilisation pour continuer
- 9. Inscrivez votre numéro d'assurance sociale ainsi que votre date de naissance et cochez la case Demander un code d'accès temporaire et cliquez sur Suivant
- 10. Choisissez la méthode de réception du code d'accès. Inscrivez votre numéro de téléphone si nécessaire et cliquez sur Suivant
- 11. Tapez le code d'accès temporaire dans la case à cet effet
- 12. Cliquez sur Accéder à Mon dossier
- 13. Cochez la case pour donner votre consentement et cliquez sur Suivant
- 14. Inscrivez vos renseignements, cochez les cases demandées et cliquez sur Suivant

15. Vérifiez que les renseignements sont exacts. Cochez la case de déclaration et cliquez sur Transmettre 16. Descendez jusqu'au bas de la page et cliquez sur Accéder à mon dossier. Vous êtes maintenant dans votre dossier

# Création d'un compte clicSÉQUR avec code d'utilisateur et mot de passe

- 1. Ouvrez votre navigateur et dans la barre d'adresse, tapez : revenuquebec.ca
- 2. Cliquez, Mon dossier au coin supérieur droit
- 3. Cliquez, Accéder de la section Citoyens
- 4. Cliquez, Connexion dans la section, Le service québécois d'authentification gouvernementale
- 5. Sélectionnez le langage de votre choix
- 6. Cliquez, Créer un compte
- 7. Choisissez le code d'utilisateur et le mot de passe qui composeront votre identifiant
- 8. Confirmez votre mot de passe
- 9. Cliquez, Continuer

10. Saisissez votre adresse de courriel puis cliquez sur Demander un code pour recevoir un code de validation à cette adresse.

Vous devrez saisir ce code à la page suivante pour activer et utiliser votre compte clicSÉQUR.

11. Choisir une question de sécurité

Notez que les prochaines fois où vous devrez vous faire authentifier par clicSÉQUR, il vous sera demandé de saisir soit un code de validation, soit une réponse à une question de sécurité.

#### Vous connecter

- 1. Dans votre navigateur Internet, tapez revenuquebec.ca
- 2. Cliquez, Mon dossier au coin supérieur droit
- 3. Cliquez, Accéder de la section Citoyens
- 4. Vous authentifier au moyen d'un des deux services d'authentification

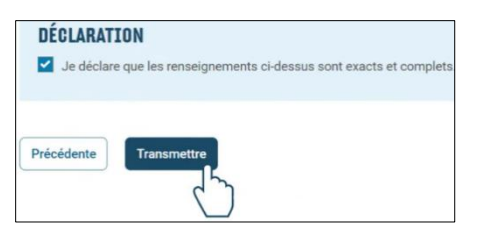

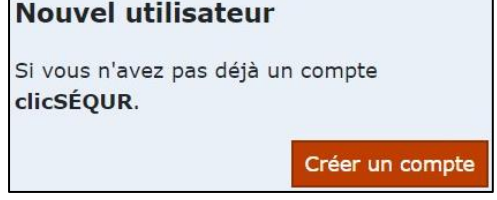